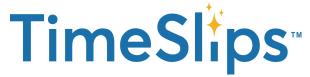

## **How to Invite Others to Collaborate**

This feature is a great way to engage friends, family, or colleagues to imagine and play along with you. All you need is their email address.

## **GETTING STARTED:**

- 1. First things first, you'll need to log in. Keep in mind that the person you invite to collaborate will also need to create a free account.
- 2. Goto our Creativity Center and select which activity you'd like to do. This feature works on all of our creative activities, including our traditional "Make Up a Story" option.
- **3.** Select a prompt you'd like to use. Before inviting a collaborator, you'll need to choose a title and start the story. Click save.

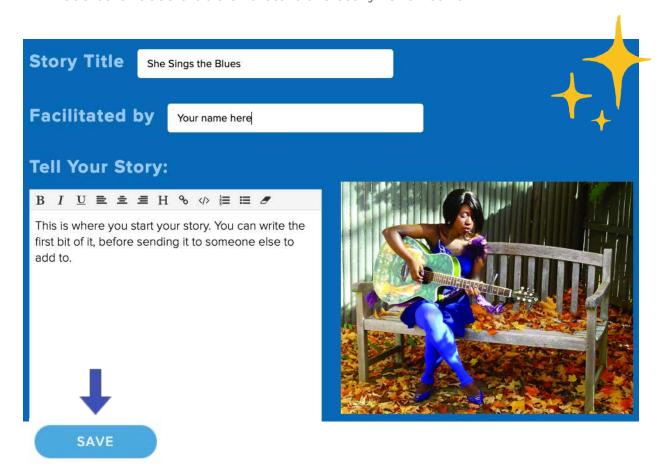

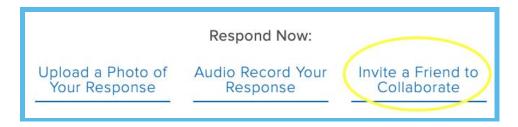

## **INVITING A FRIEND**

Above the prompt you've selected you'll see a few options under "Respond Now". Select the option "Invite a Friend to Collaborate" and it will bring up a screen asking you to send an invitation via email. Enter the email of the person you want to work with and click "Add Collaborator". You may invite multiple people.

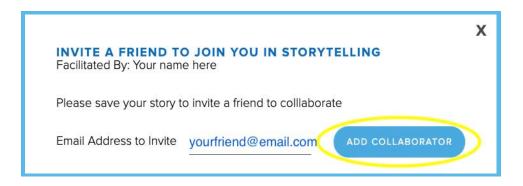

## HOW DO THE COLLABORATORS ADD TO THE STORY?

After you send them and invitation, they will receive an email with a link to your story. They can add to it in the text box, just like you did.

Once they are ready to send it back to you, all they need to do is click save at the bottom of the page. Once they do this, you will receive an email telling you that they have updated the story. You can see what they've added by clicking the link in the email. You can go back and forth as much as you like.

When the story is completed, click "Publish". This story will now be public and can be shared via email, or printed. You can access all of your stories later by going to your dashboard.

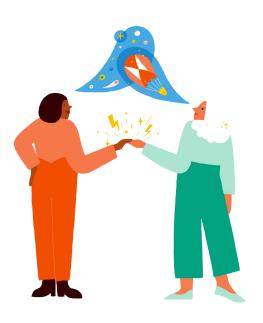